## Inhoud

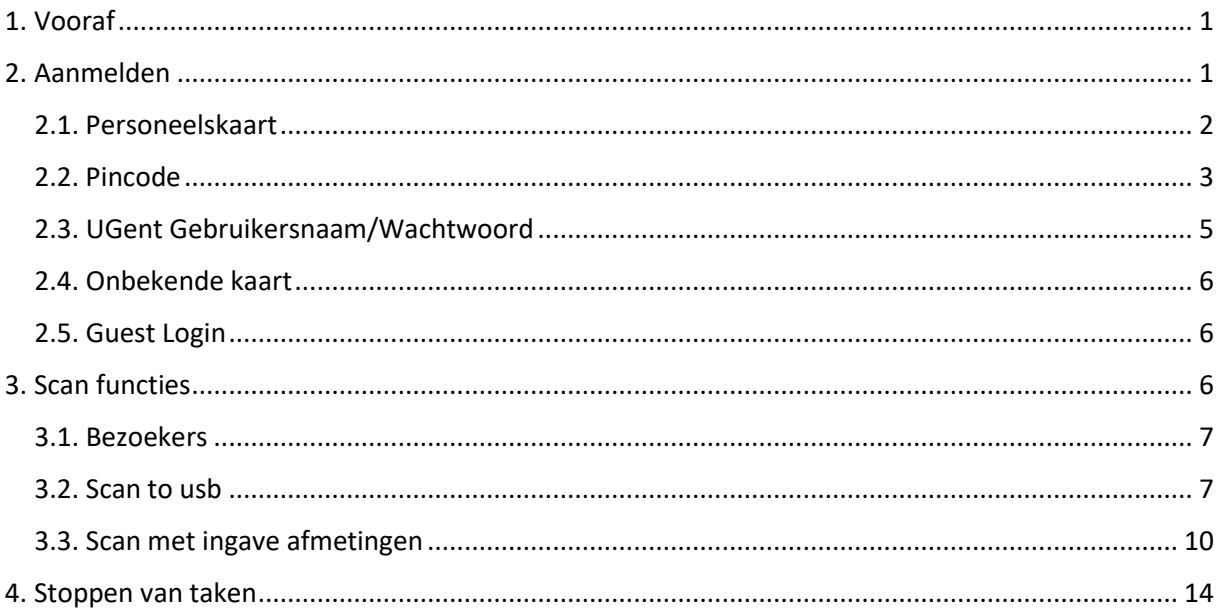

## <span id="page-0-0"></span>1. Vooraf

Alle Ricoh multifunctionals en scanners zijn uitgerust met een aanraakscherm (**Smart Operations Panel** genoemd).

Alle studenten kunnen aanmelden op alle Ricoh toestellen. Zijn krijgen echter uitsluitend scan functies te zien.

Let op: Er zijn nog steeds Ricoh multifunctionals met een externe (Xafax) terminal. Enkel de toestellen uitgerust met een externe terminal kunnen gebruikt worden om betalend af te drukken en te kopiëren.

Toestellen bedoeld voor betalend afdrukken en kopiëren hebben een volledig andere display layout en zijn dus eenvoudig te herkennen:

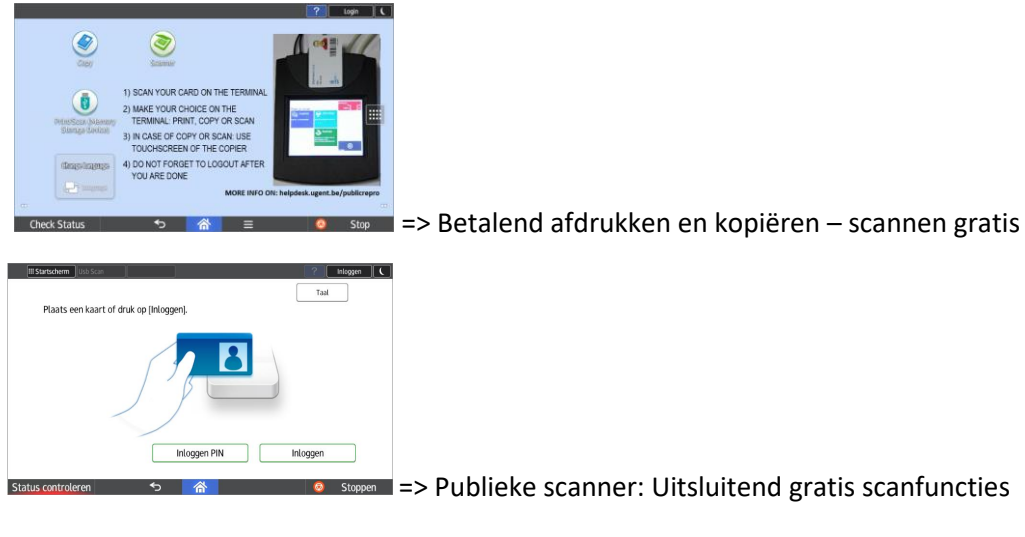

# <span id="page-0-1"></span>2. Aanmelden

Standaard wordt volgend scherm getoond op elke Ricoh multifunctional:

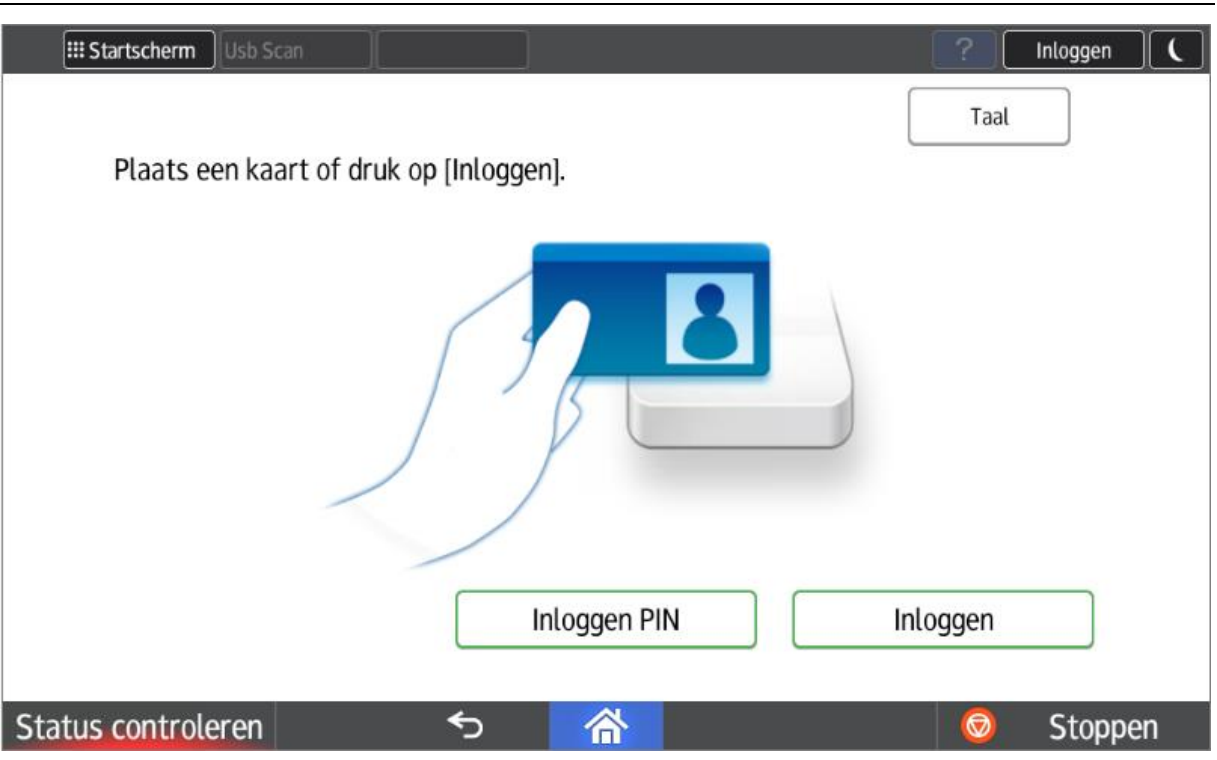

U kan aanmelden door gebruik van:

- Uw studentenkaart (of personeelskaart)
- Uw persoonlijke pincode (knop "Inloggen PIN")
- Manuele ingave van uw UGent gebruikersnaam/wachtwoord (knop "Inloggen")
- Guest login met pincode (123456 knop "Inloggen PIN")

### <span id="page-1-0"></span>2.1. Personeelskaart

Aanmelden met studentenkaart kan normaal gezien zonder voorafgaande éénmalige registratie. Alle studentenkaarten zijn reeds gekend in het systeem.

Leg uw studentenkaart op de badgereader om in te loggen.

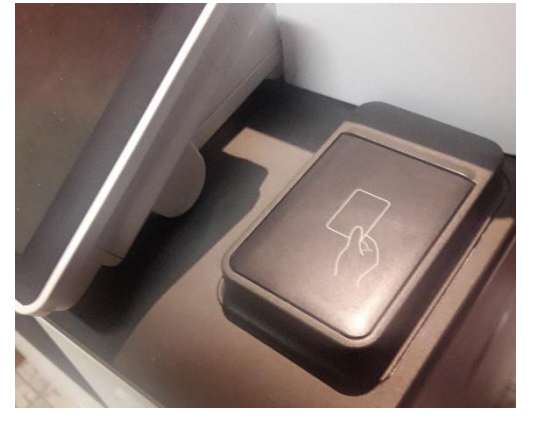

Indien deze niet wordt herkend, kan u uw studentenkaart koppelen aan uw UGent account door een éénmalige ingave UGent gebruikersnaam en paswoord.

#### <span id="page-2-0"></span>2.2. Pincode

Alternatief kan u aanmelden door het gebruik van uw persoonlijke pincode.

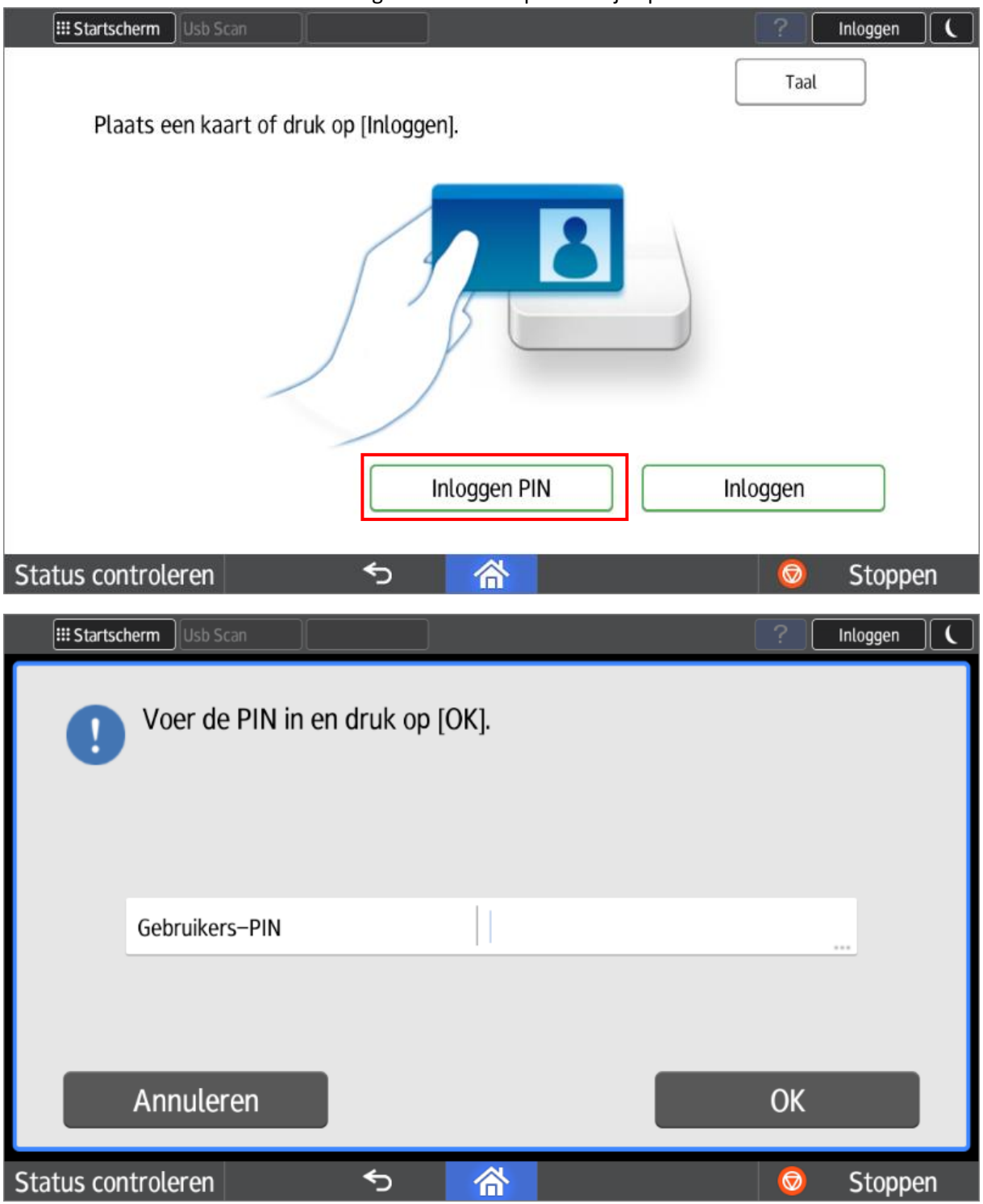

Deze pincode kan U opvragen op elke Ricoh multifunctional (na voorafgaand aanloggen met studentenkaart of UGent gebruikersnaam/wachtwoord).

=> Open het menu naast het UGent logo (rechtsboven). Kies voor de optie "**SLNX User Info**"

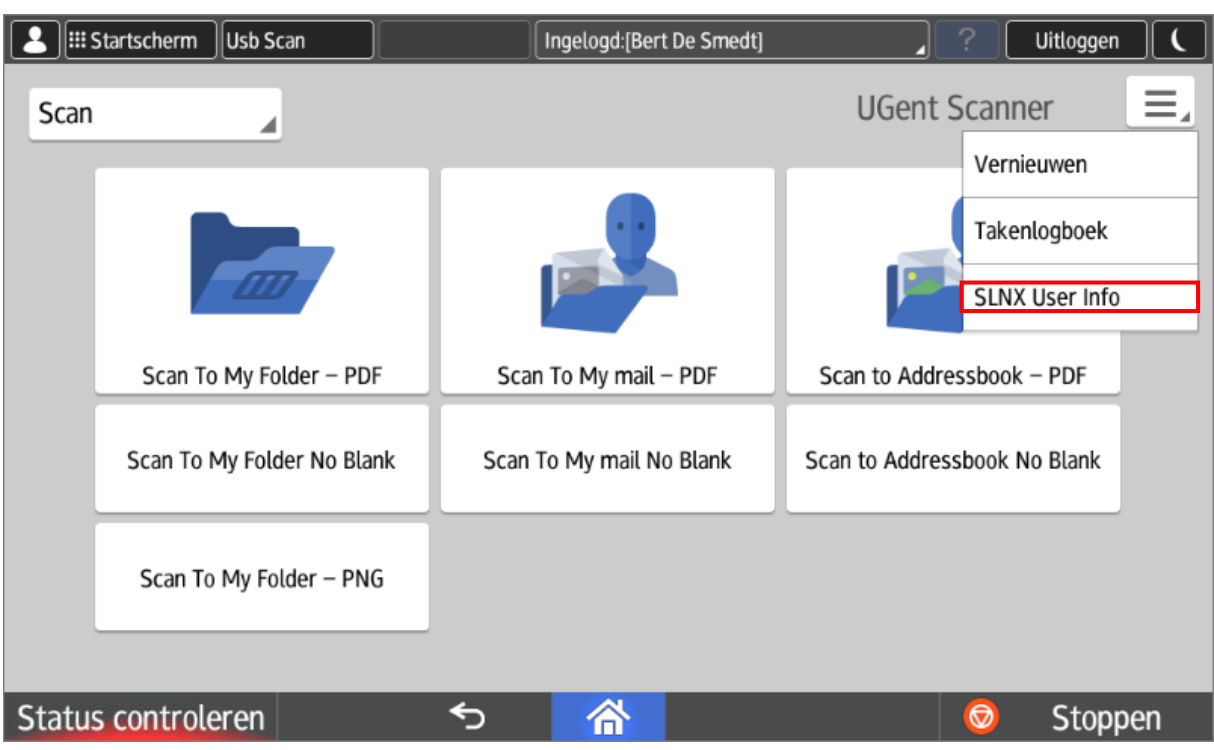

In het volgende scherm kan u uw persoonlijke pincode raadplegen door de optie "**Verbergen**" aan te vinken.

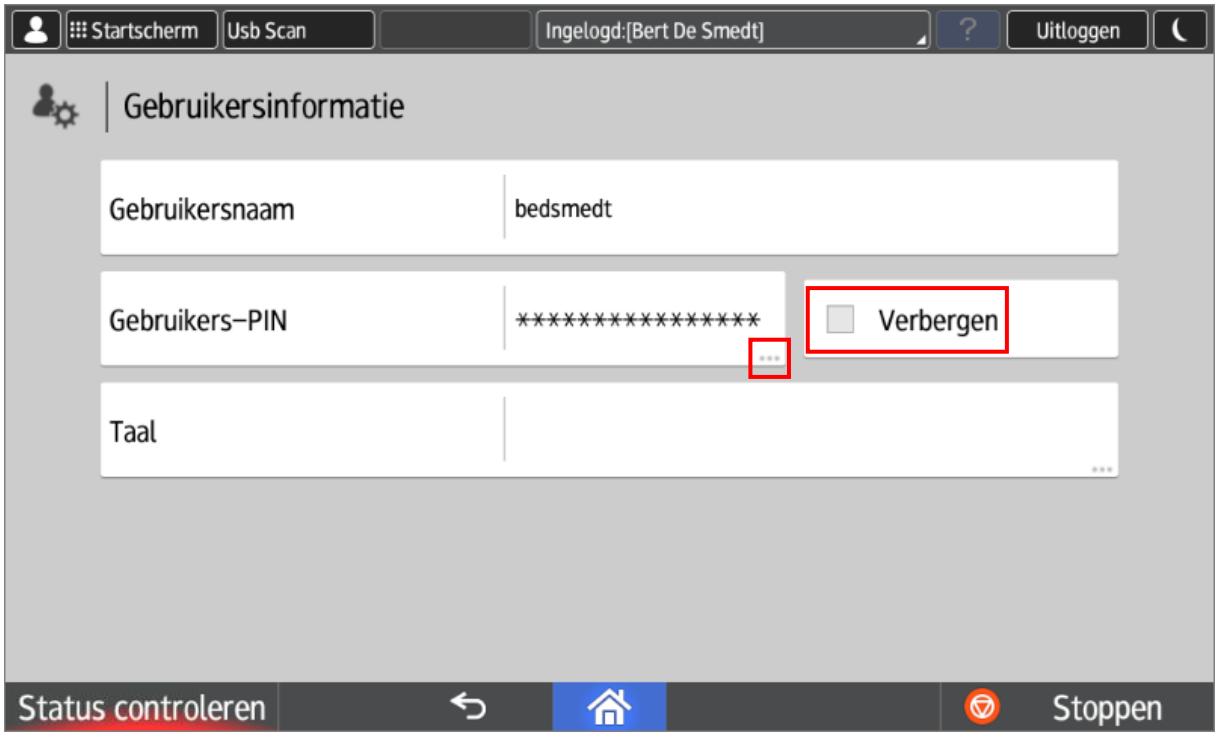

Door in vorige scherm op de 3 puntjes achter uw PIN te klikken, kunt u desgewenst een nieuwe unieke pincode genereren (deze vervangt uw oude pincode).

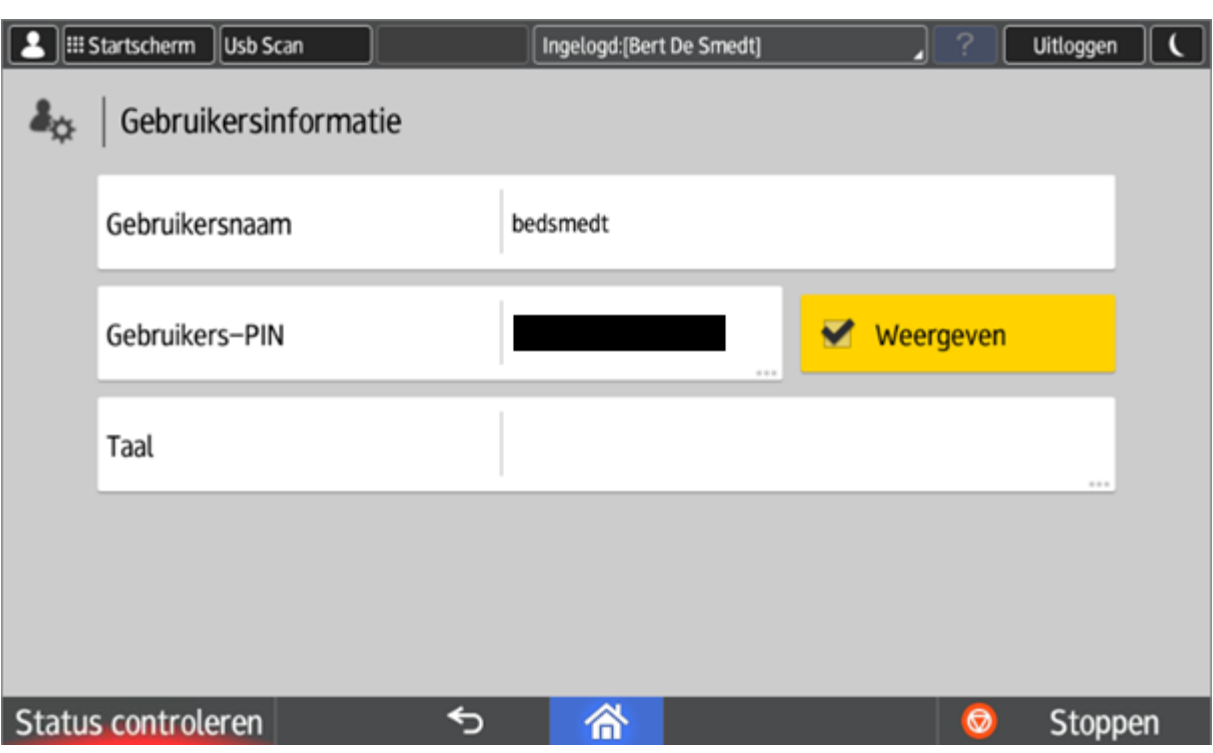

## <span id="page-4-0"></span>2.3. UGent Gebruikersnaam/Wachtwoord

Alternatief kan u aanmelden door manuele ingave van uw UGent gebruikersnaam en wachtwoord.

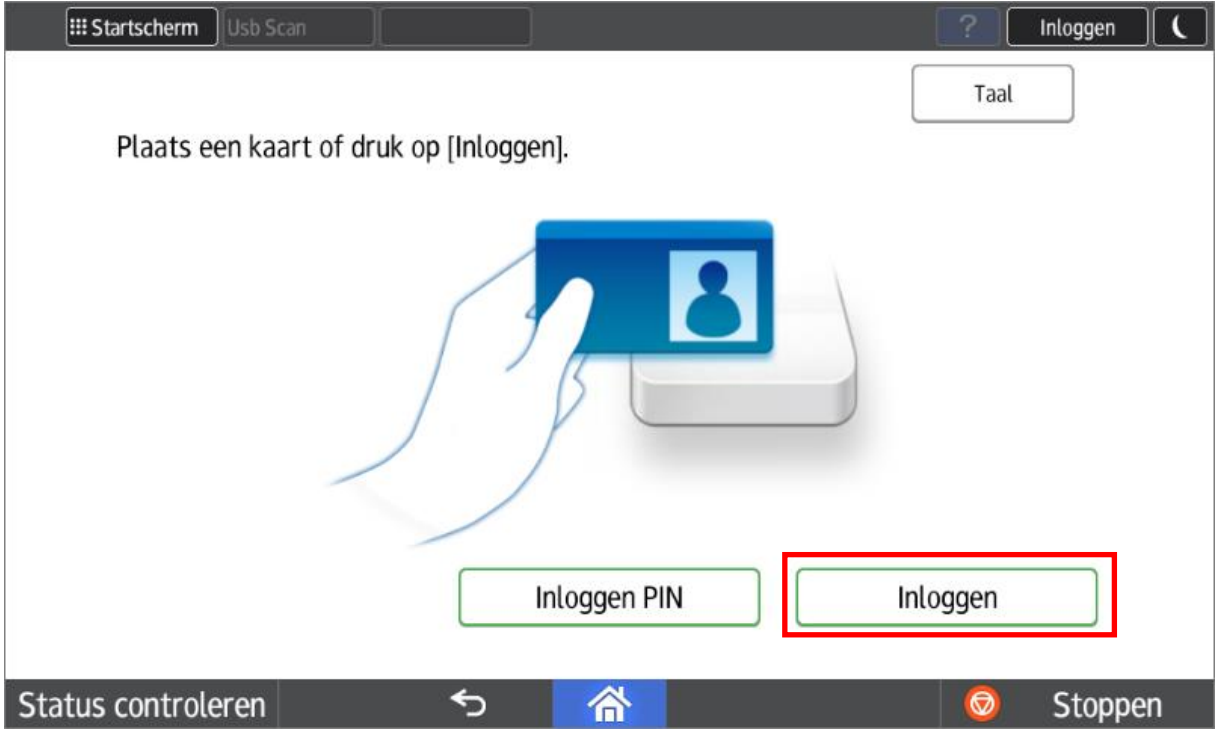

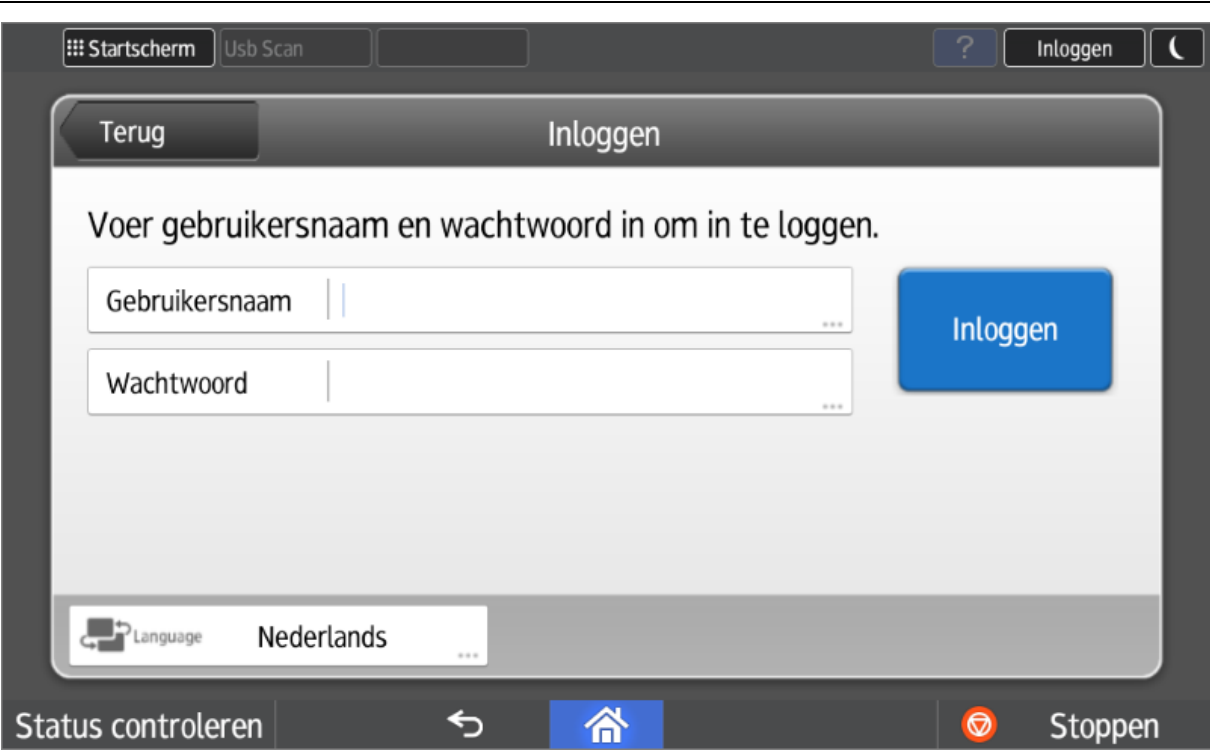

### <span id="page-5-0"></span>2.4. Onbekende kaart

Als u een onbekende kaart aanbiedt (bv een andere Mifare kaart dan uw studentenkaart) dan zal het systeem u waarschuwen dat deze kaart onbekend is. Het systeem zal u vragen om deze kaart eventueel te registeren. Dit doet u door een **éénmalige** ingave van uw UGent gebruikersnaam en wachtwoord.

U kan maximum 5 verschillende kaarten registreren.

### <span id="page-5-1"></span>2.5. Guest Login

Bezoekers kunnen steeds inloggen met pincode **123456**. Zij hebben echter toegang tot een zeer beperkt aantal functies.

## <span id="page-5-2"></span>3. Scan functies

De 3 belangrijkste scanfuncties zijn verzameld op de eerste rij (de grootste knoppen).

- Scan To My Folder: Elke gebruiker (ook studenten) heeft een persoonlijke scanfolder. Meer info op: <http://helpdesk.ugent.be/raamcontracten/ricoh.php#scannen>
- Scan To My Email: Scan naar uw persoonlijk e-mail adres. Dit wordt automatisch ingevuld.
- Scan To Address book: Zoek de bestemmeling in het UGent adresboek of geef het e-mail adres handmatig in.

Op de tweede rij komen dezelfde 3 functies terug, maar dan met blanco onderdrukking.

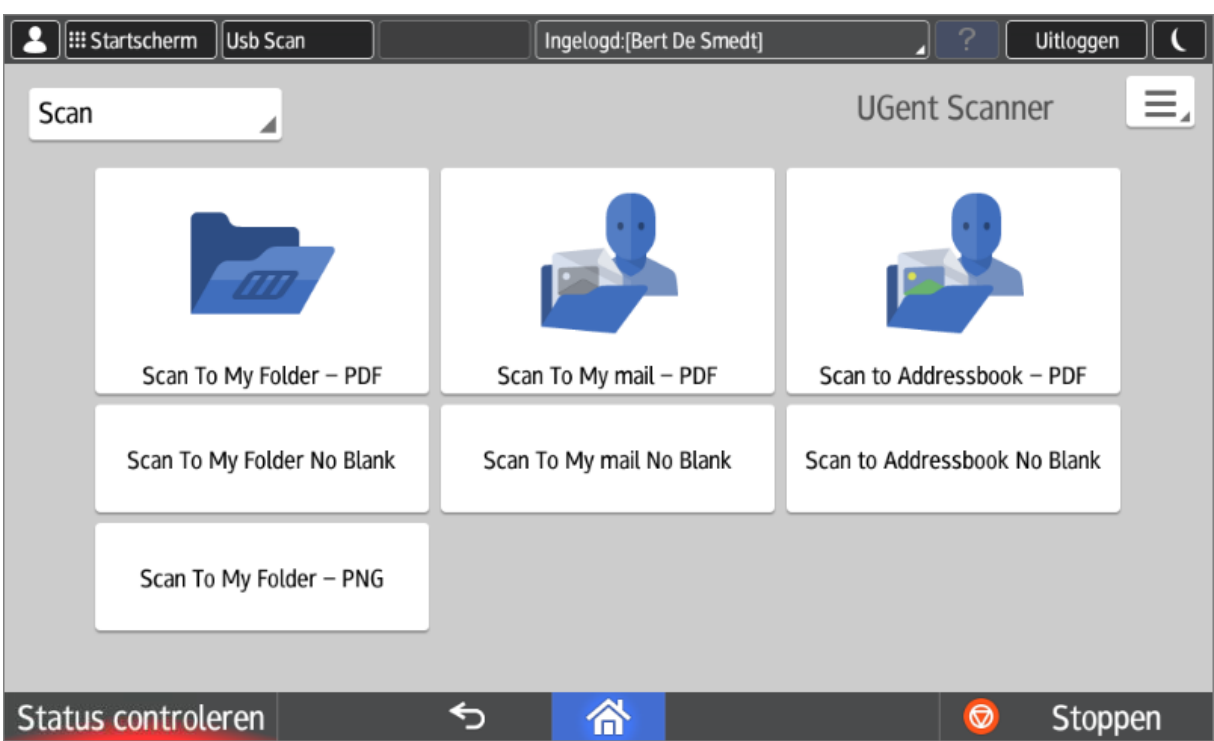

De eerste 6 scanknoppen resulteren allemaal in de creatie van een pdf document.

Scannen naar een afbeelding (PNG) kan ook, maar dan mits de specifieke "Scan To My Folder – PNG" knop. Deze bevindt zich op de 3<sup>de</sup> rij.

#### <span id="page-6-0"></span>3.1. Bezoekers

Bezoekers hebben uitsluitend toegang tot de "Scan to Addressbook" functie. Zij hebben uiteraard geen persoonlijke folder of UGent e-mailadres.

### <span id="page-6-1"></span>3.2. Scan to usb

Scannen naar een geheugenkaart (usb stick of sd kaart) wordt ondersteund. Deze functie is bereikbaar via de "**Usb Scan**" knop links bovenaan de display.

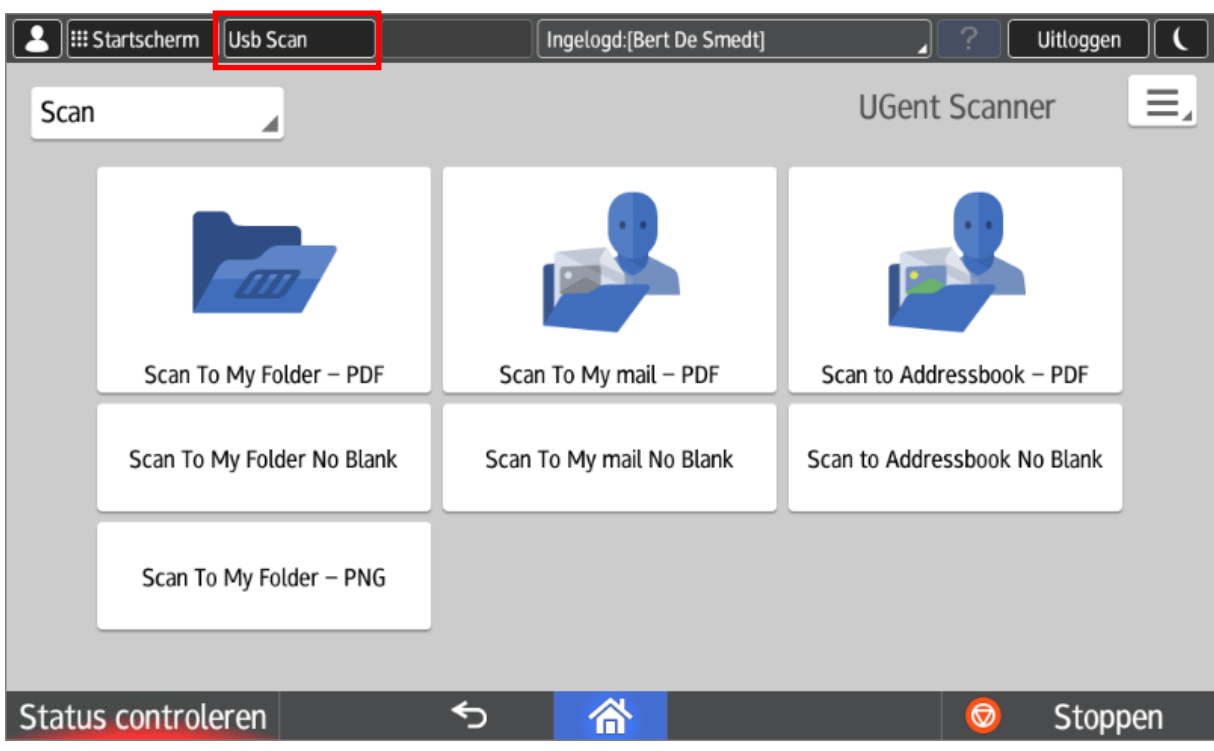

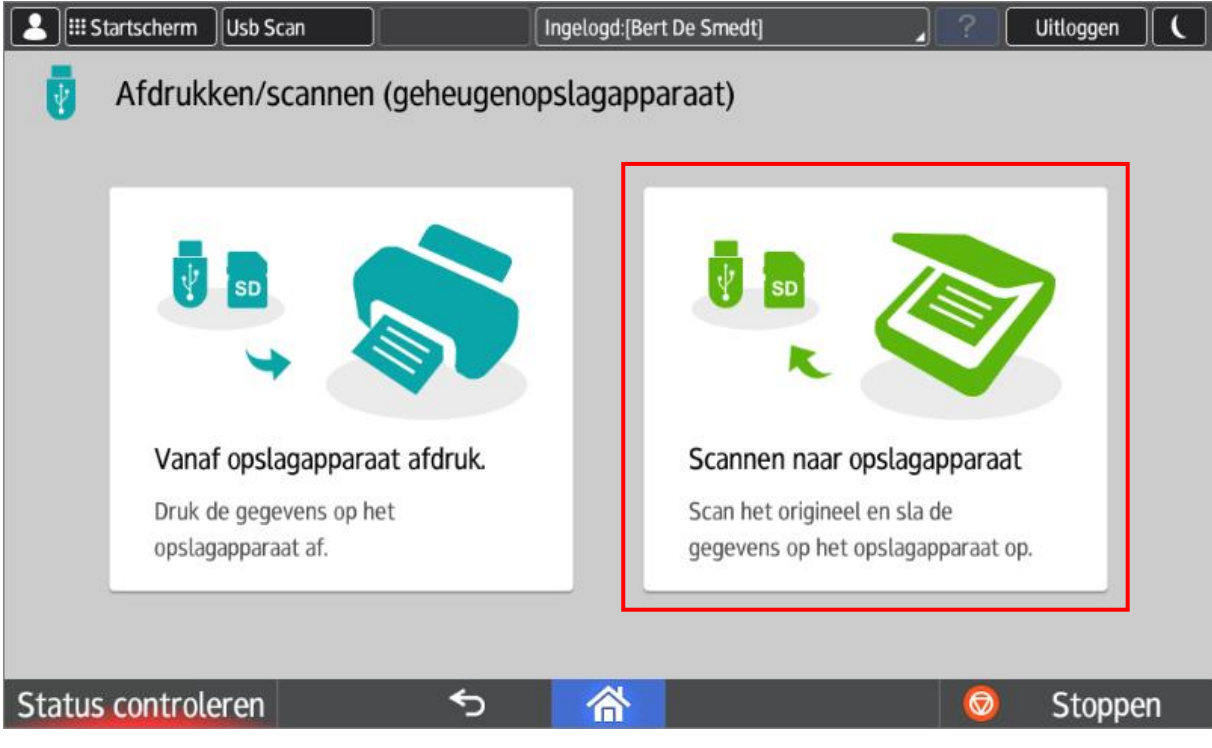

Als er nog geen usb-stick werd aangesloten, krijgt u de volgende melding: Startscherm Usb Scan Ingelogd: [Bert De Smedt] Uitloggen Scannen naar opslagapparaat  $\leftarrow$ D Resetten Geen apparaat Steek het apparaat in Status controleren ⇆ 合 Stoppen Selecteer nog het opslagmedium:**3** El: Startscherm Usb Scan Ingelogd: [Bert De Smedt] **Uitloggen**  $\leftarrow$ Scannen naar opslagapparaat Resetten  $\sim$   $\alpha$ **USB** Druk op de knop links onderin om het geheugenopslagapparaat veilig te verwijderen. Status controleren  $\overline{|\bullet|}$  $\overline{C}$ 备 Stoppen

Selecteer uw folder en druk op starten.

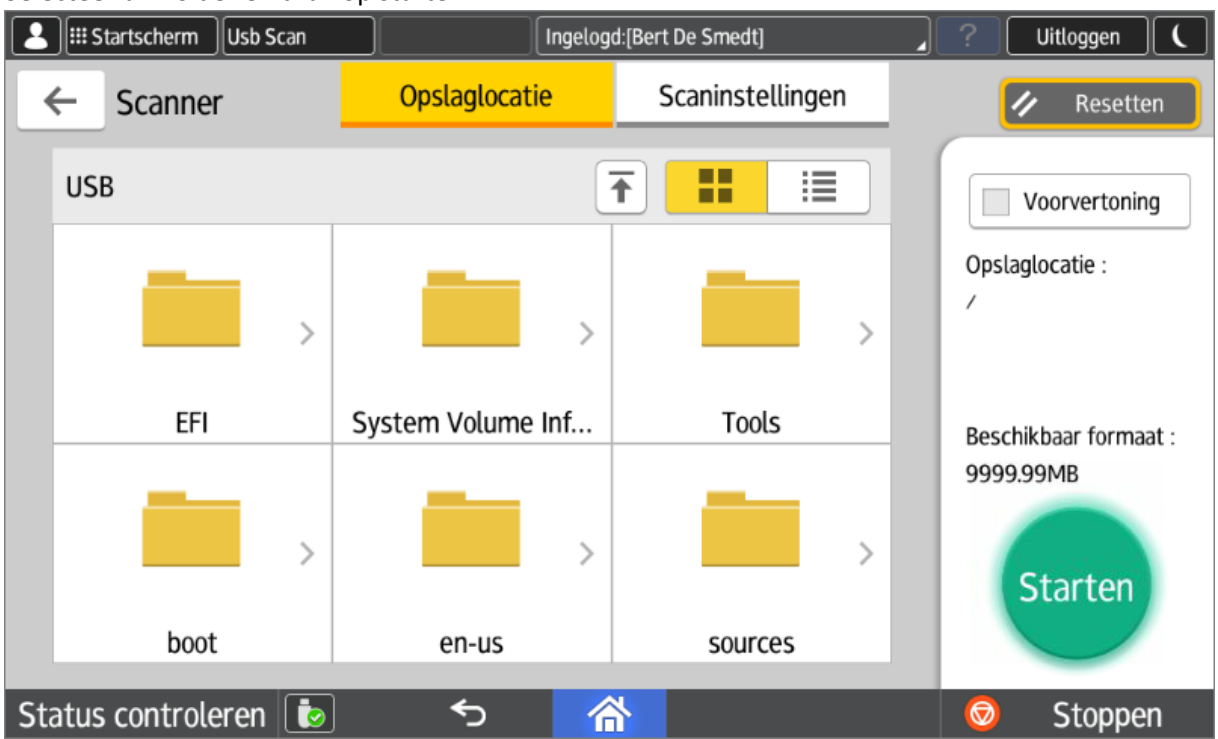

Na het scannen kan U het opslagmedium op een veilige manier verwijderen.

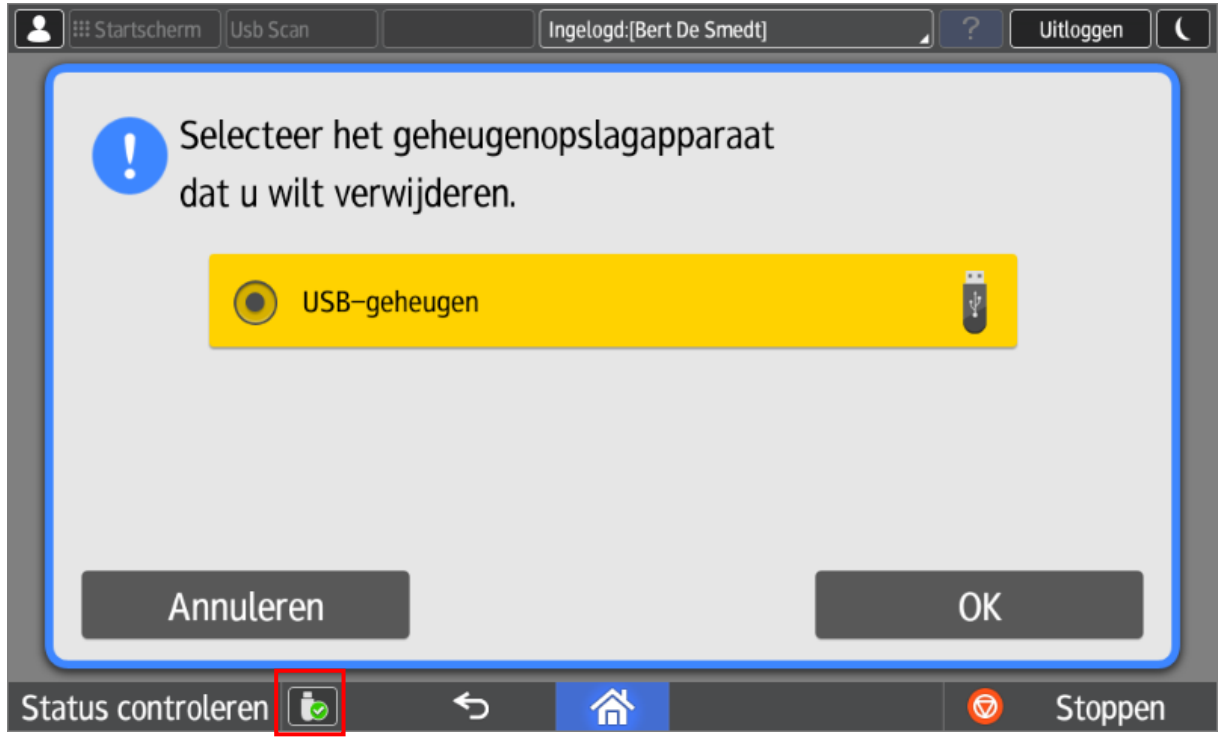

Opmerking: De meeste bestandssystemen worden ondersteund (Getest: fat32 & ntfs).

### <span id="page-9-0"></span>3.3. Scan met ingave afmetingen

De standaardscanknoppen ondersteunen geen manuele ingave van het te scannen oppervlak. Hiervoor kan u gebruik maken van "scan to usb" of van de lokale scanfunctie van de machine zelf. Deze is echter minder gebruiksvriendelijk en vereist een manuele ingave van een e-mailadres.

De scanfunctie van het toestel zelf bereikt u door op de knop "Startscherm" linksboven te drukken.

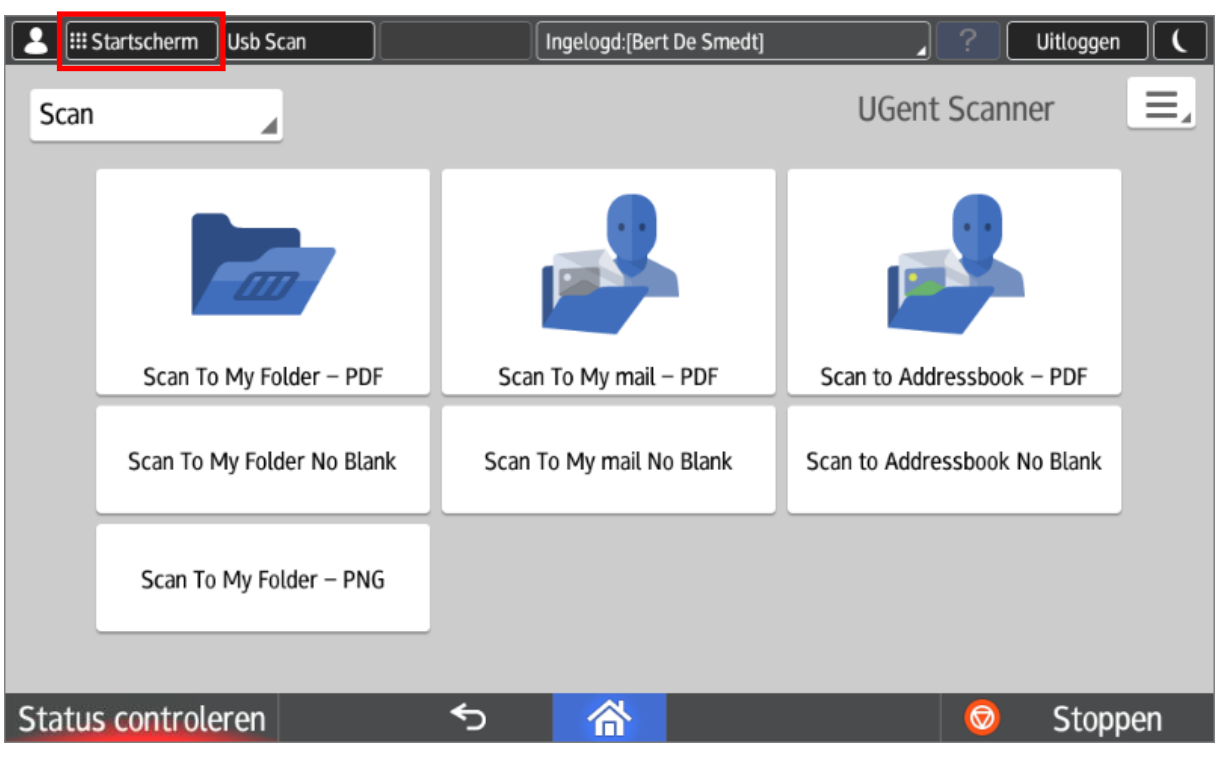

Via de groene knop "Scanner" komt u in de lokale scanfunctie van het toestel terecht.

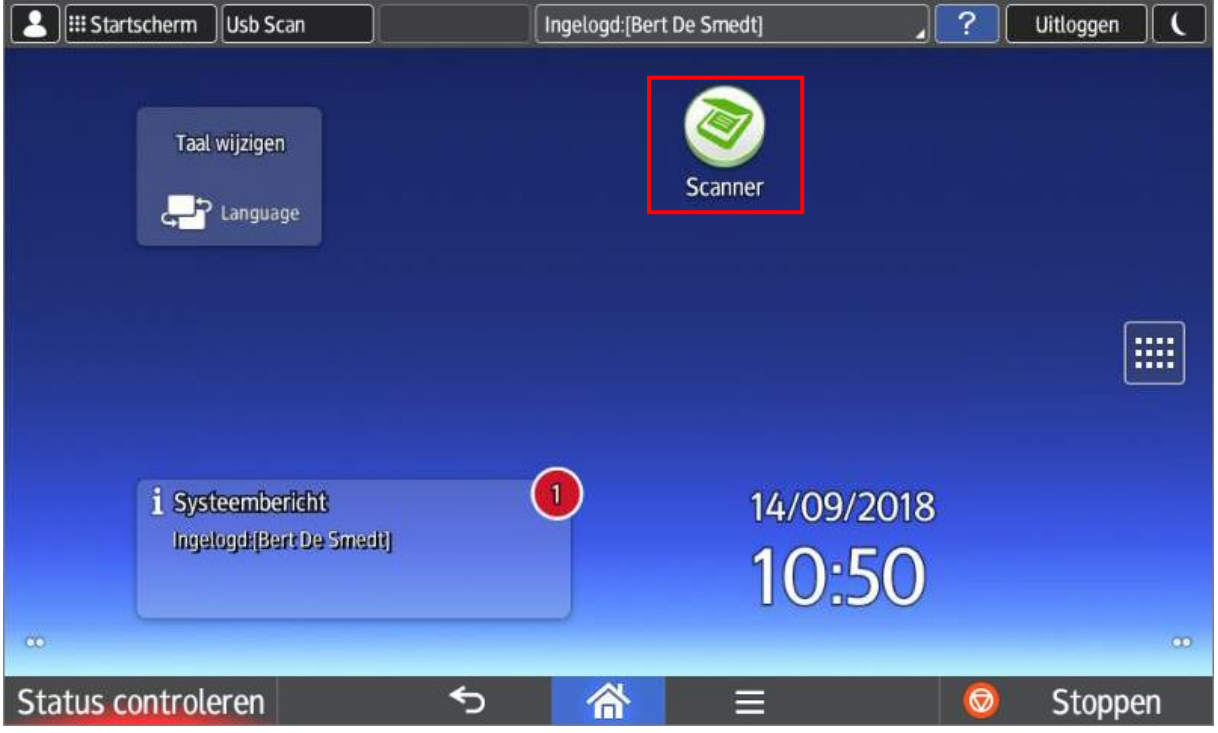

Via de optie "Bestemming(en) specificeren" kan u een nieuw e-mail adres ingeven. Daarna moet u nog het formaat selecteren, dat kan via de knop "Verzendinstellingen".

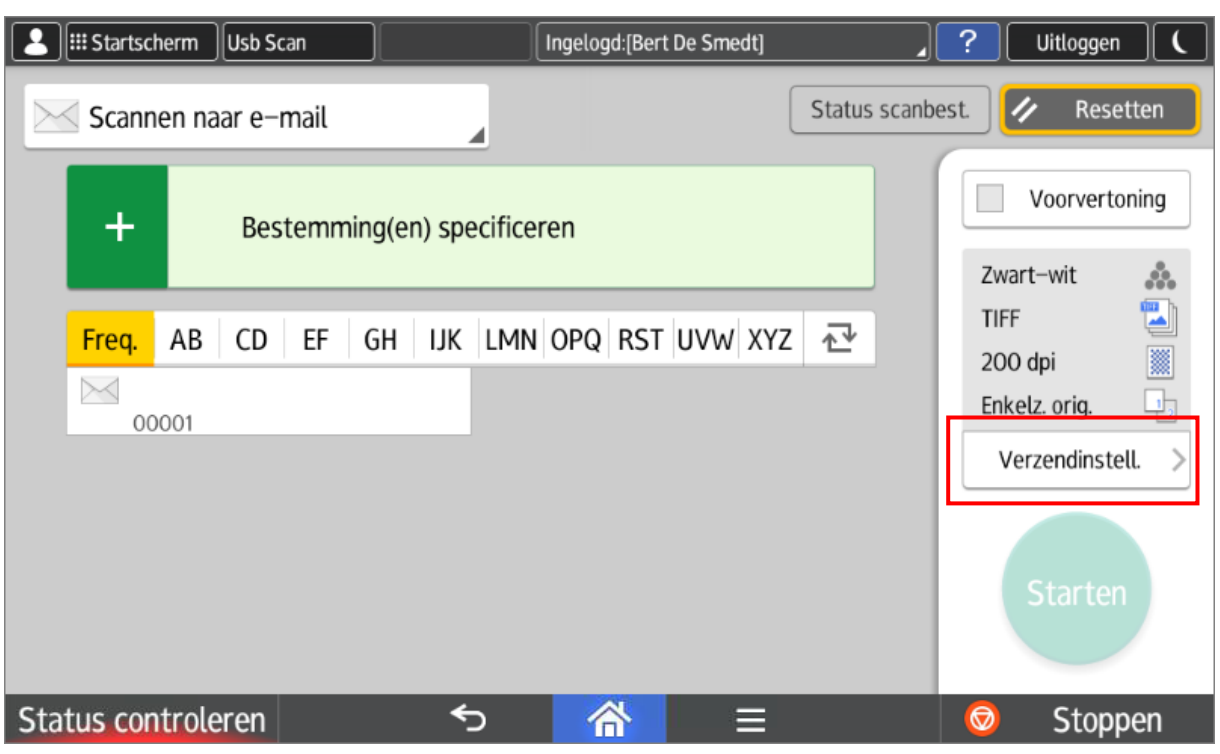

Vervolgens kan u het scanformaat wijzigen naar "Aangepast formaat" in de optie "Scanformaat".

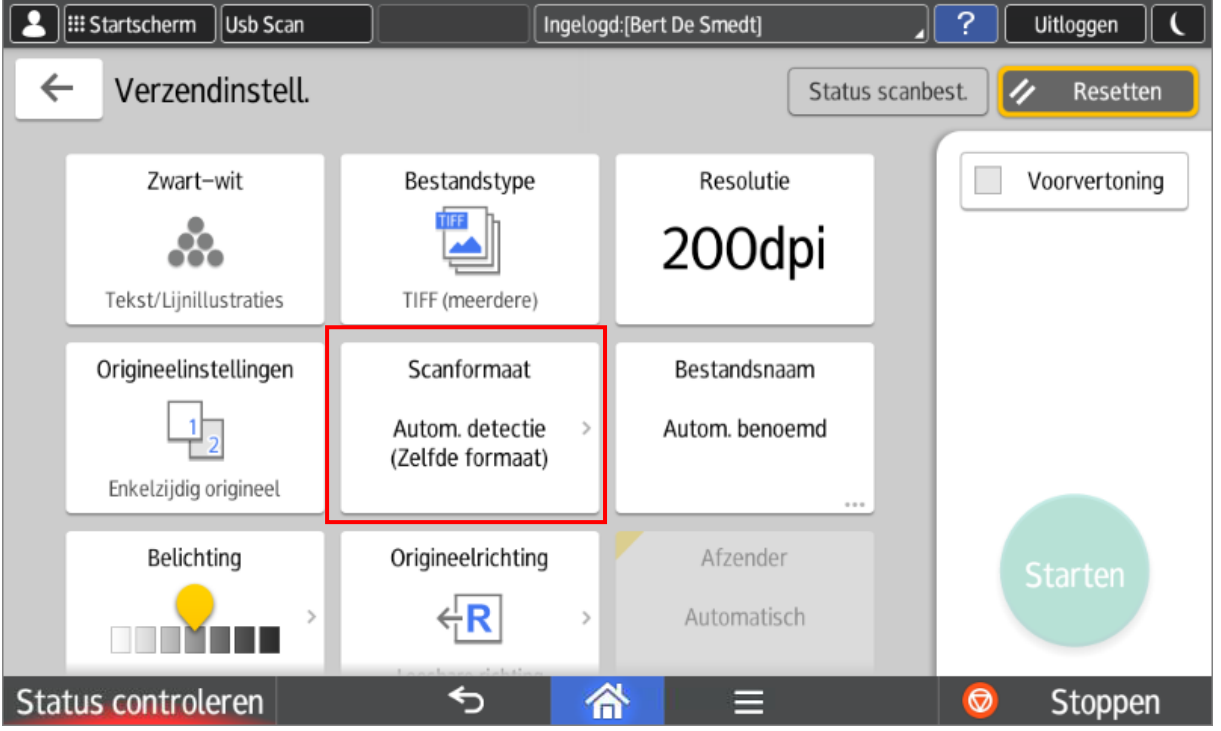

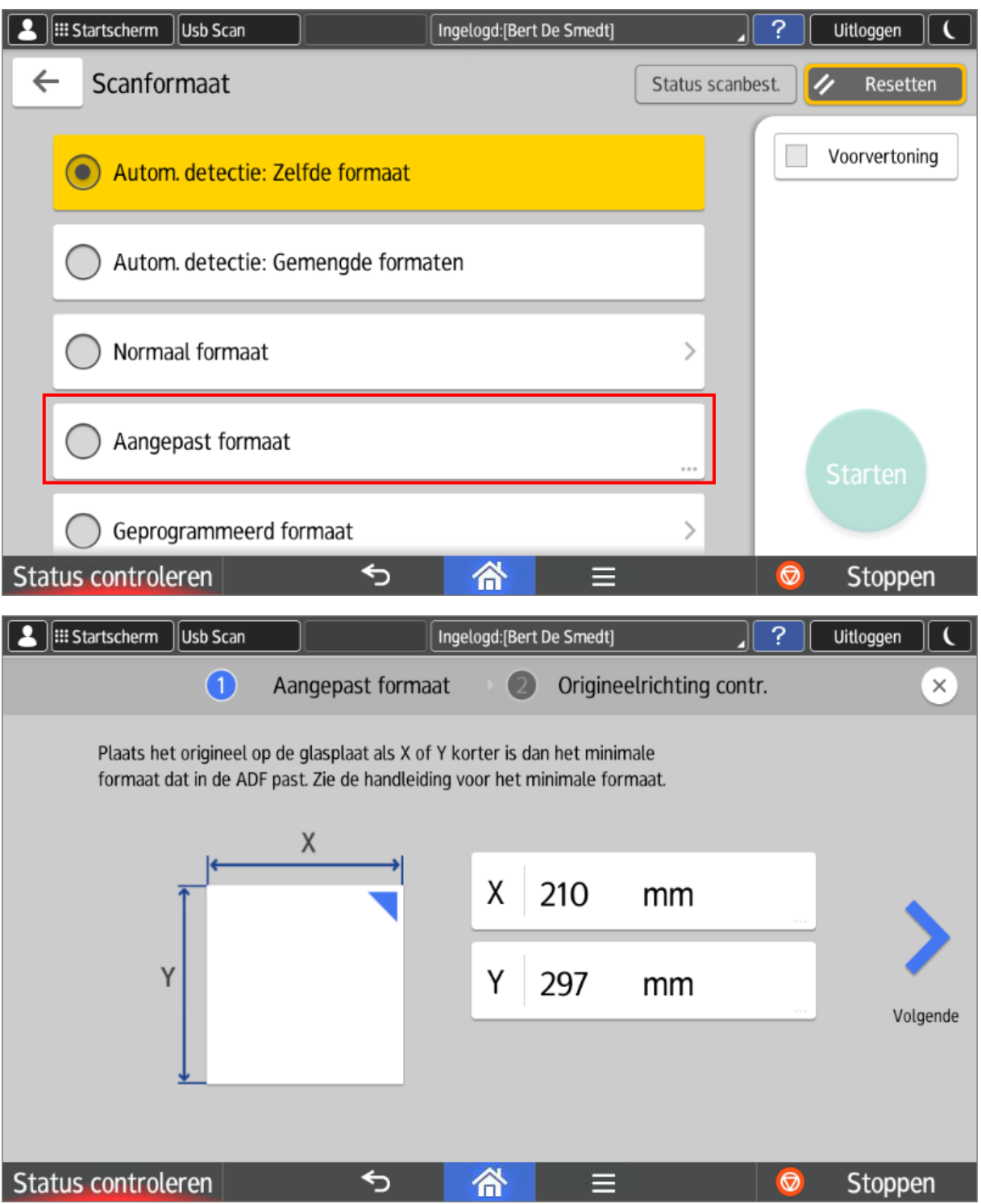

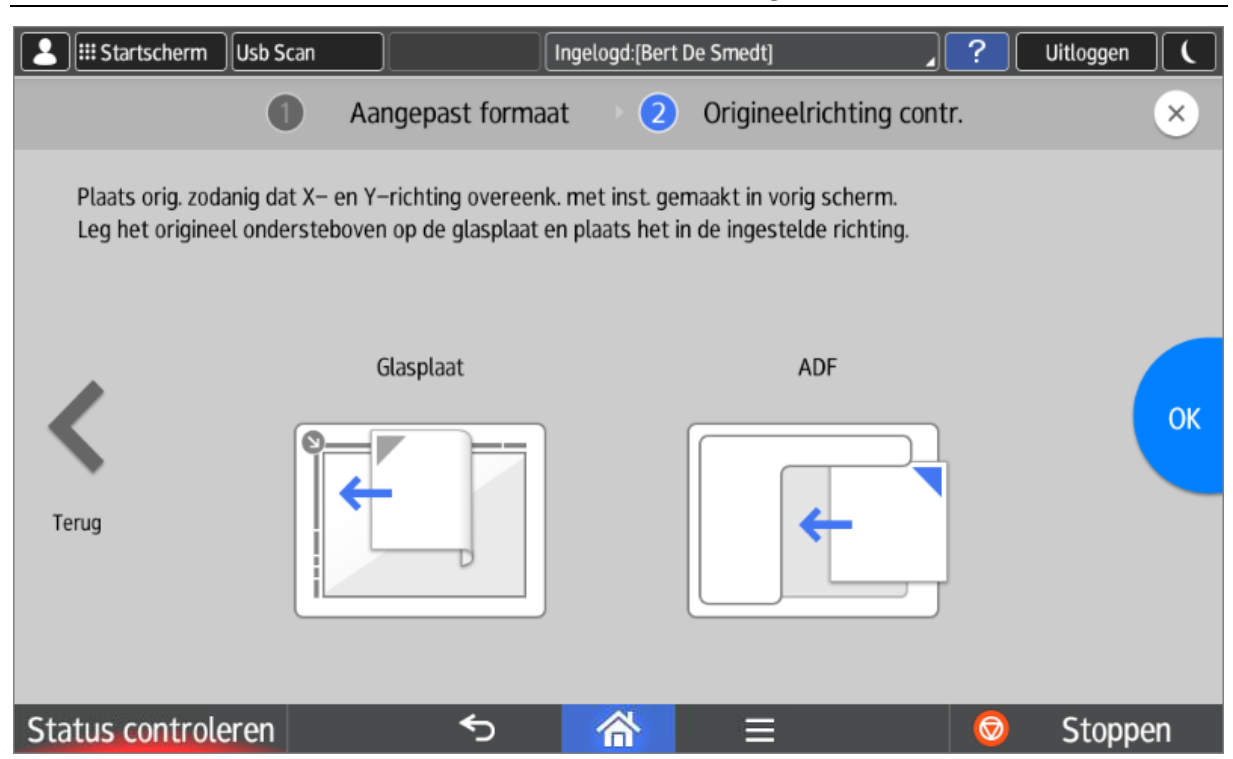

## <span id="page-13-0"></span>4. Stoppen van taken

U kan op elk moment op de "**Stop**" knop rechts onderaan drukken. Dit is echter niet hetzelfde als afmelden, dat doet u rechts bovenaan via de knop "**Uitloggen**".

Volgende waarschuwing verschijnt:

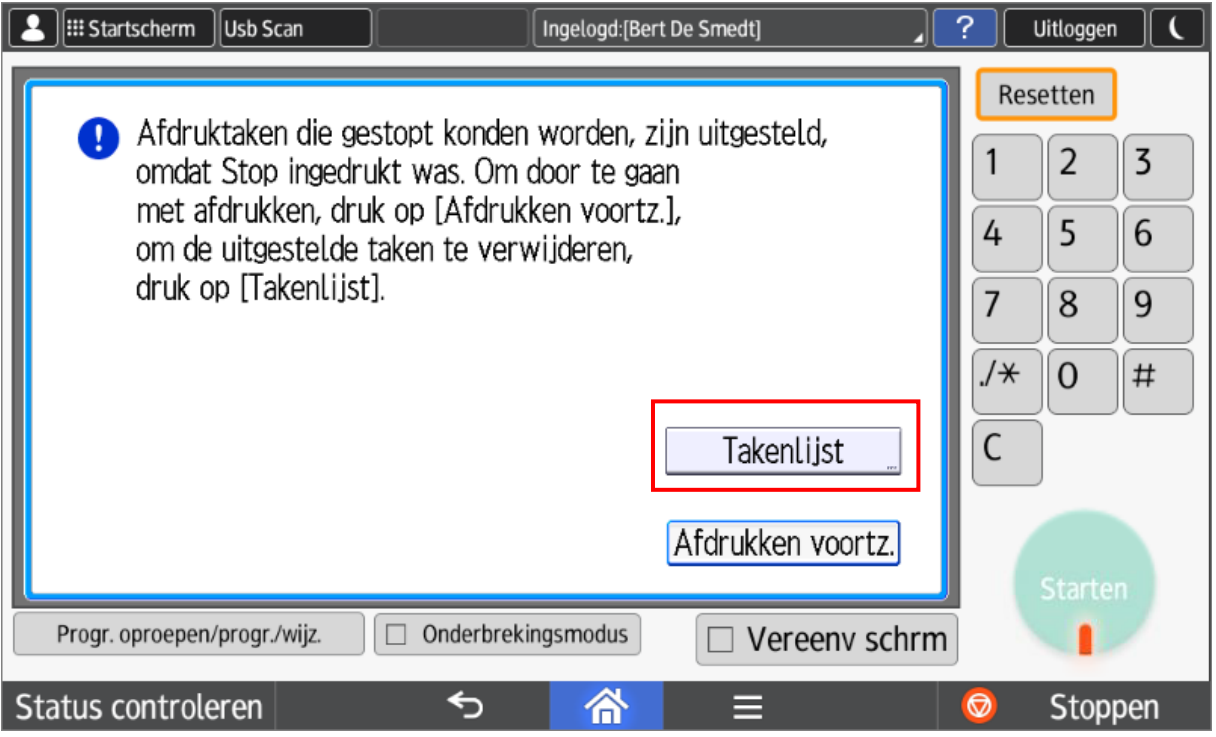

U kan nu enkel:

Of de **takenlijst** consulteren (om dan eventueel een taak vroegtijdig te beëindigen).

Of uw sessie gewoon verderzetten via de knop "**Afdrukken voortzetten**".

In de takenlijst kan u opdracht per opdracht selecteren en verwijderen (**Reserv. Verw.**) of meteen alle taken verwijderen.